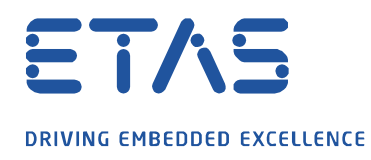

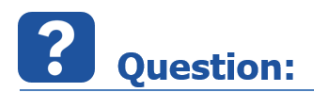

**FlexRay 측정을 위해 ES891 을 어떻게 설정하나요?**

**Answer:** 

## **FlexRay 측정은 ES891 웹 인터페이스에서 활성화되어야 합니다.**

기본적으로 ES891.1 의 CAN / FLX 인터페이스는 CAN 에 설정되어 있으며 FlexRay 작동은 수동으로 활성화해야 합니다.

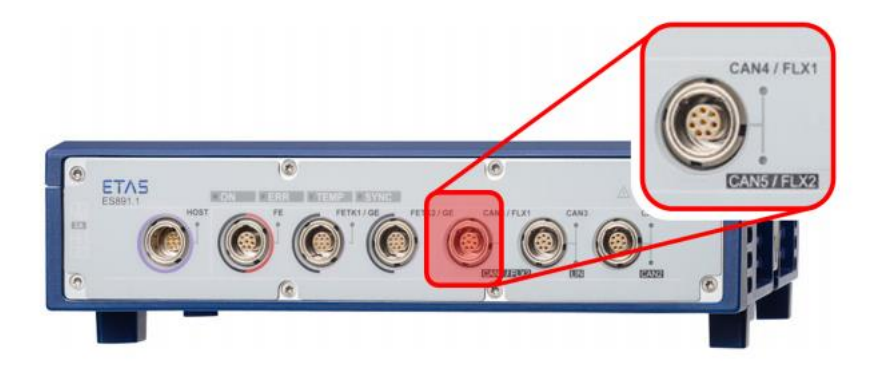

다음은 단계별 가이드입니다.

- 1. HSP 업데이트 도구를 열고 하드웨어 검색
- 2. "ES891"을 마우스 오른쪽 버튼으로 클릭
- 3. "시스템 구성(System configuration) ..."을 열기

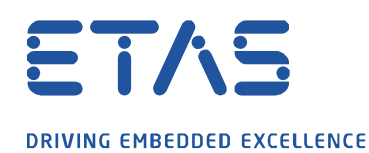

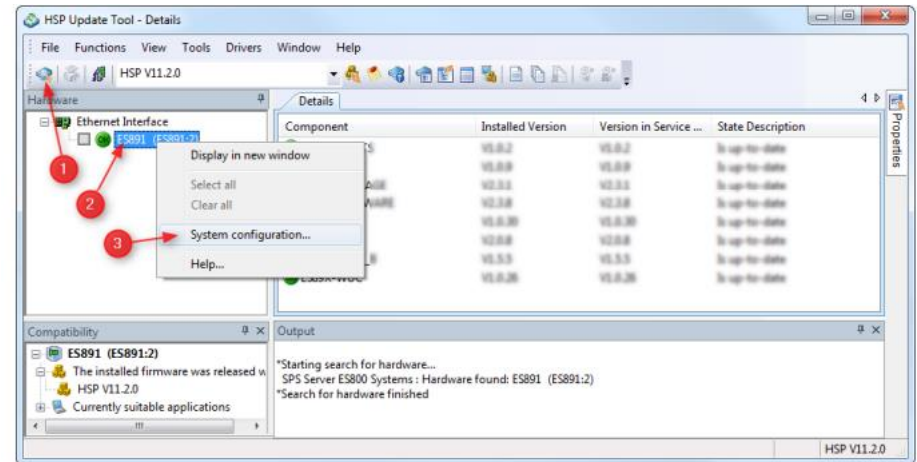

 $\beta$ 

- 4. 웹 인터페이스에서 : 메뉴 항목 "Port"( "Configuration"의 하위 섹션)를 선택
- 5. 커넥터 구성 : 설정을 "FLX1 & FLX2"로 변경
- 6. 설정을 저장하기 위해 "제출"버튼을 누르십시오.

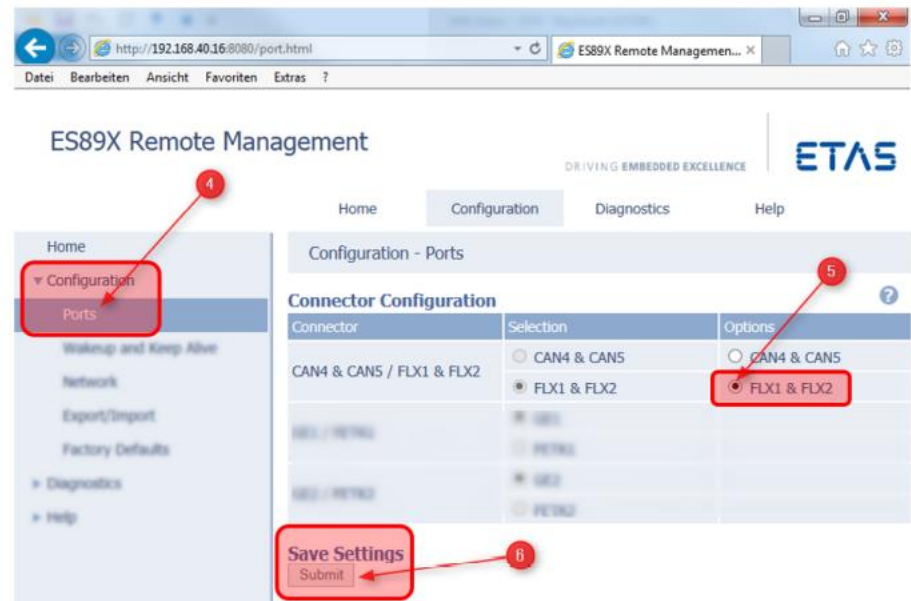

7. 변경 사항을 적용하기 위해 하드웨어 시스템을 다시 시작해야 합니다.

industrial property rights.

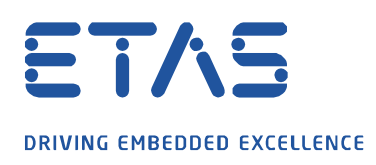

## **Additional information:**

ES891.1 모듈의 "CAN / FLX"인터페이스는 CAN FD 인터페이스 또는 FlexRay 인터페이스로 선택적으로 작동 할 수 있습니다. 설정 변경은 하드웨어 모듈의 웹 인터페이스를 통해 접근 가능합니다. 변경사항을 적용하려면 하드웨어 시스템을 다시 시작해야 합니다.

A

자세한 내용은 "ES800 시스템 사용자 안내서"를 참고하십시오.

## **As In case of further questions:**

더 많은 FAQ 는 여기에서 찾을 수 있습니다 : [www.etas.com/ko/faq](file://///FE25001.de.bosch.com/NE_TEMP$/ETKR_All/MKC/12_MKC1_Homepage&Translation/02_감수요청/2021_DLC_FAQs/DLC_FAQs/KR/www.etas.com/ko/faq)

추가 질문이 있으면 언제든지 지원 센터에 문의하십시오.

여기에서 모든 정보를 찾을 수 있습니다 :<http://www.etas.com/ko/hotlines.php>

이 정보 ("FAQ"라고 함)는 완전성 또는 정확성에 대한 어떠한 (명시적 또는 묵시적) 보증 또는 약속 없이 제공됩니다. 고의적 손해의 경우를 제외하고 이타스는 이 정보의 사용으로 인해 발생하거나 발생할 수 있는 손실 및 손해 (간접적, 특별 또는 결과적 손해 포함)에 대해 책임을 지지 않습니다.

industrial property rights.